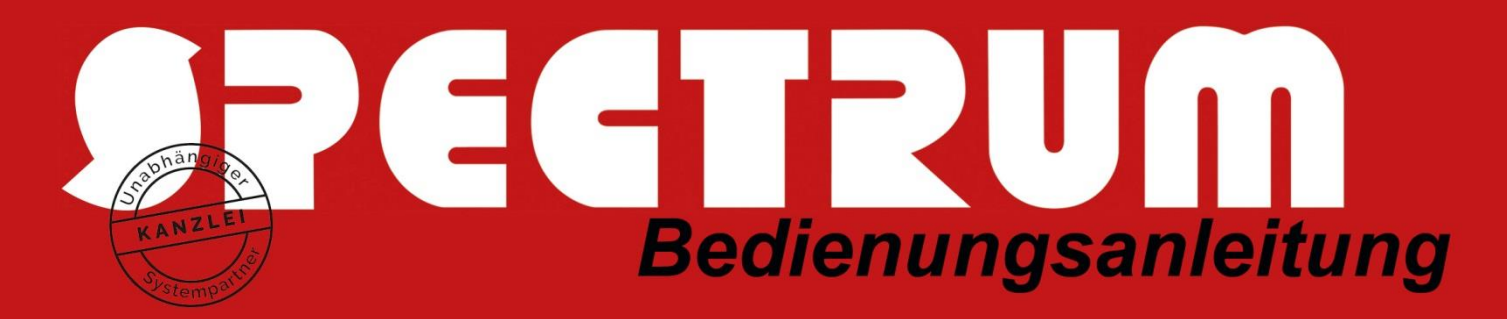

## **Office 365 Installation auf lokalen Geräten**

- 1. Vorab: Sollten Sie bereits eine Office-Version auf dem Gerät installiert habe, müssen Sie diese vor der Office365-Installation deinstallieren.
- 2. Öffnen Sie die Seite [www.office.com](http://www.office.com/) im Browser und klicken auf der Seite oben rechts oder mitten auf der Seite auf "Anmelden".
- 3. Melden Sie sich mit den ihnen bekannten Zugangsdaten an. Dabei ist der Benutzername ihre E-Mail-Adresse (sollte hier die Frage nach Geschäfts- oder einem persönlichem Konto erscheinen, wählen Sie das Geschäftskonto aus!) und das Passwort, ihr persönliches ASP-Kennwort.

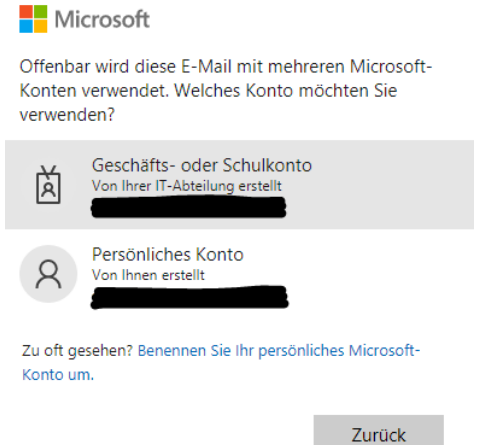

4. Sollten Sie bis jetzt die Multi-Faktor-Authentifizierung noch nicht eingerichtet haben, so würde ich Ihnen an dieser Stelle empfehlen dies nachzuholen. Möchten Sie diese vorerst noch nicht aktivieren, klicken Sie auf "Vorerst überspringen". Mit weiter müssen Sie zuerst die MFA einrichten.

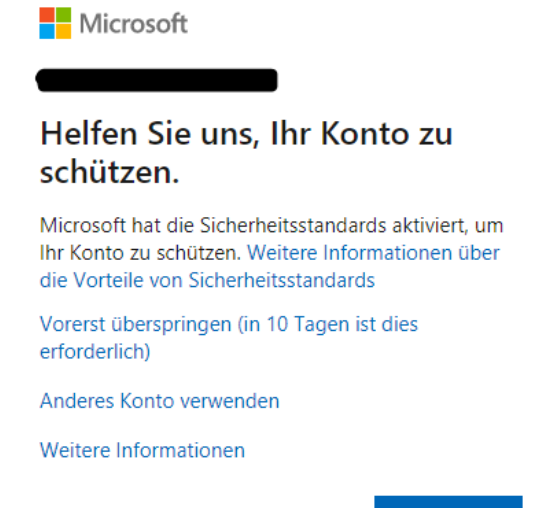

Weiter

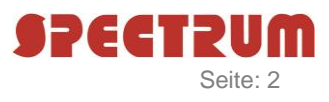

5. Sobald Sie auf der Office-Online Seite angemeldet sind, klicken Sie oben rechts auf "Office-Installieren" und wählen dort "Weitere Installationsoptionen" aus.

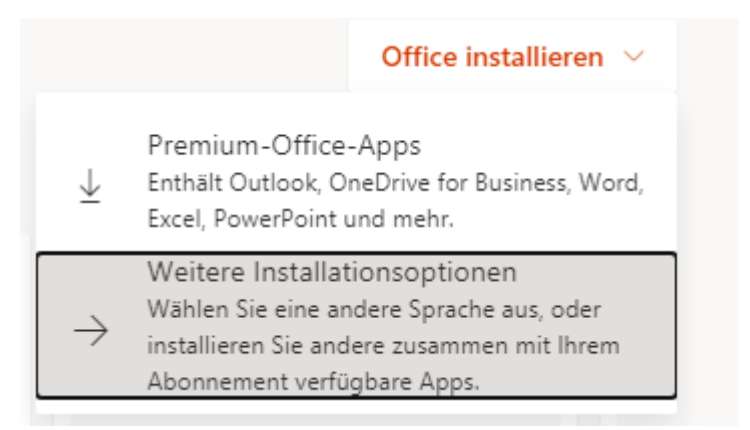

- 6. Sehr wahrscheinlich werden Sie jetzt noch einmal gefragt mit welchem Konto Sie sich anmelden möchten, wählen Sie das Konto aus und beantworten die Frage ob Sie "Angemeldet bleiben?" möchten mit "Ja".
- 7. Auf der "Mein Konto" Seite wählen Sie in der Kachel "Office-Apps und –Geräte" "Apps und Geräte anzeigen" aus.

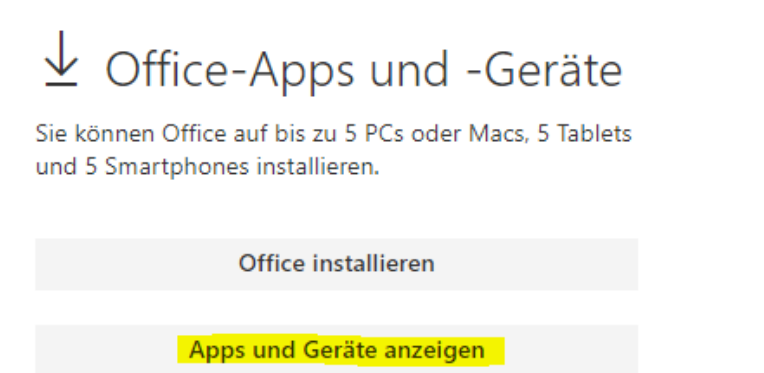

8. Auf der "Apps und Geräte" Seite wechseln Sie die "Version" auf "32-Bit" und klicken dann auf die Schaltfläche "Office installieren".

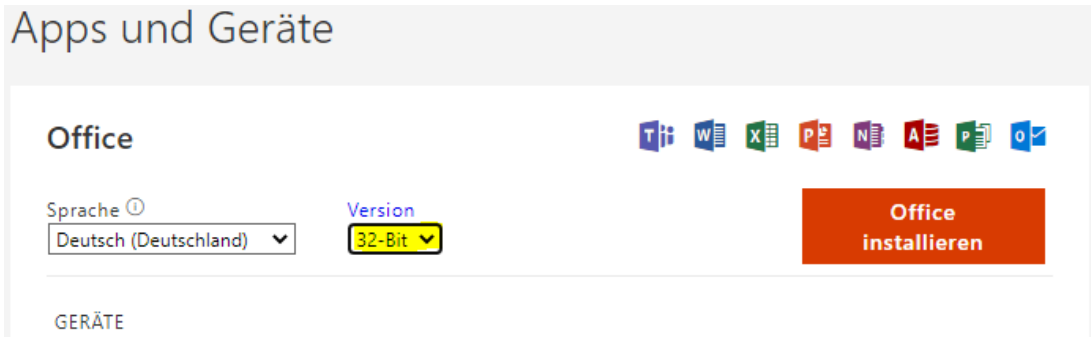

9. Jetzt wird im Browser eine Setup.exe Datei geladen.

Je nach Browser, können Sie diese Datei direkt ausführen, oder müssen diese nach dem Download erst starten.

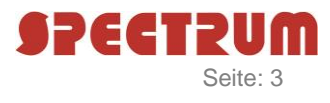

Sobald Sie die Setup-Datei geladen und ausgeführt haben, startet die Installation automatisch. Dabei werden zuerst die Installationsdateien heruntergeladen und danach Office installiert. Dieser Vorgang kann nach Leitungsgeschwindigkeit und Leistung des PCs/Notebooks, sehr lange dauern.

10. Sobald die Office365-Instalaltion abgeschlossen ist, können Sie die Programme starten und sich mit ihren Zugangsdaten anmelden.

**Wichtig:** Sollten Sie auf den lokalen Geräten nicht in die aktuelle Microsoft365 Teams Organisation kommen, weil automatisch die alte Organisation geöffnet wird, müssen Sie zuerst Teams beenden (auch in der Taskleiste neben der Uhr das Teams Symbol mit der rechten Maustaste und Beenden, beenden.) Öffnen Sie im Explorer (lokal) den Ordner %appdata%\Microsoft und benennen den Ordner Teams in Teams.old um.

Starten Sie nun Teams neu und melden sich mit Ihren Office365 Zugangsdaten an.